## METADATEN SELBST IM WINDOWS 10 EXPLORER BEARBEITEN/LÖSCHEN

Schritt 1: Starten Sie den Explorer.

Schritt 2: Wählen Sie das entsprechende Bild aus

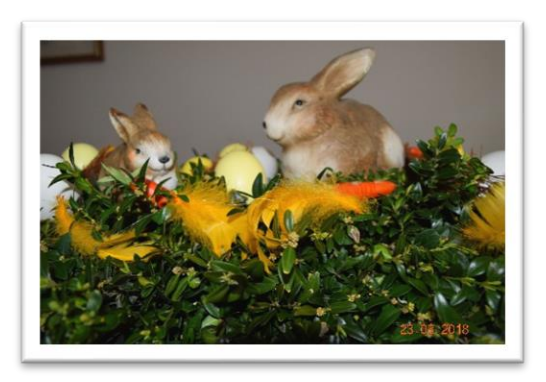

Schritt 3: Klicken Sie mit der rechten Maustaste auf das entsprechende Bild

Schritt 4: Klicken Sie auf den Eintrag »Eigenschaften«

Schritt 5: Klicken Sie auf das Register »Details«

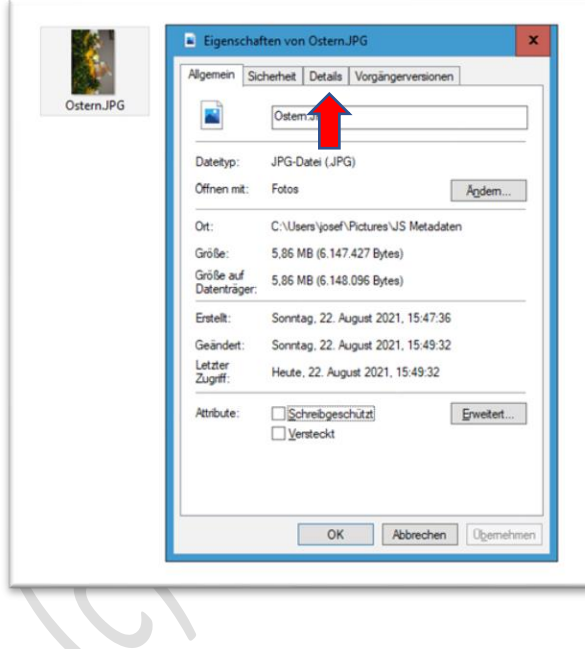

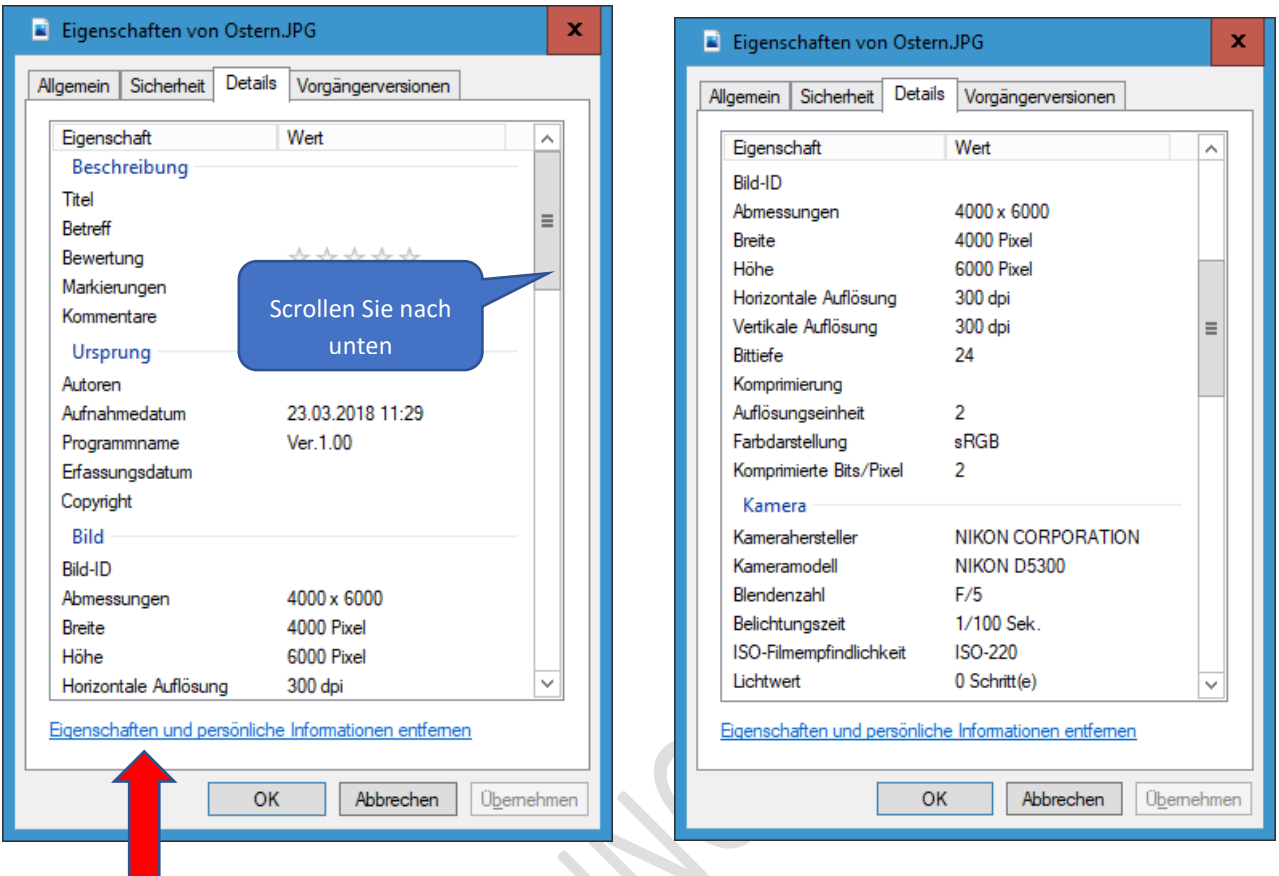

Schritt 6: Hier finden Sie alle aufgezeichneten Metadaten.

Schritt 7: Klicken Sie auf »Eigenschaften und persönliche Informationen entfernen«

Sie kommen zu diesem Fenster:

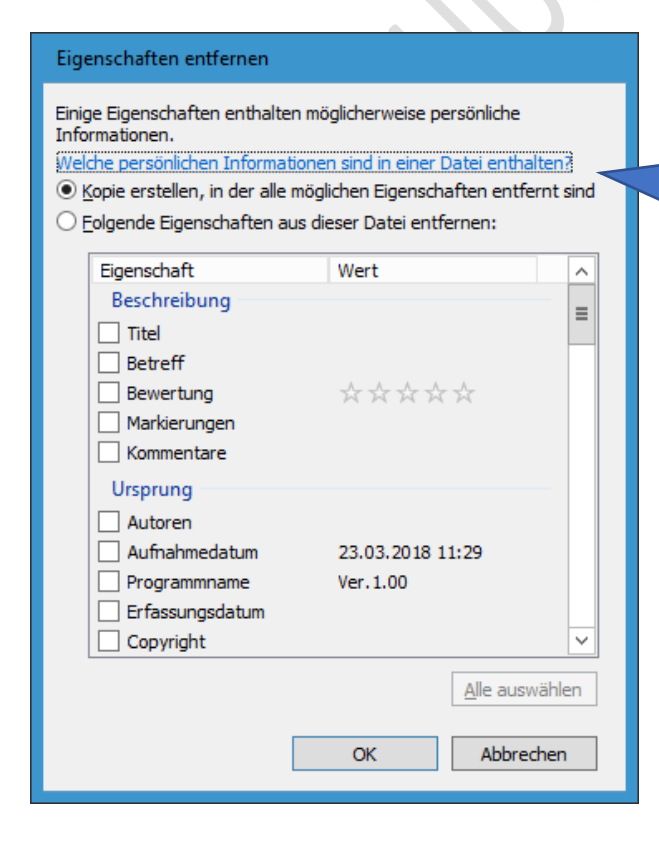

Sie haben zwei Möglichkeiten: **Kopie erstellen, in der alle möglichen Eigenschaften entfernt sind** oder **Folgende Eigenschaften aus dieser Datei entfernen**

Schritt 8: Markieren Sie den Eintrag »Folgende Eigenschaften aus Dieser Datei entfernen«

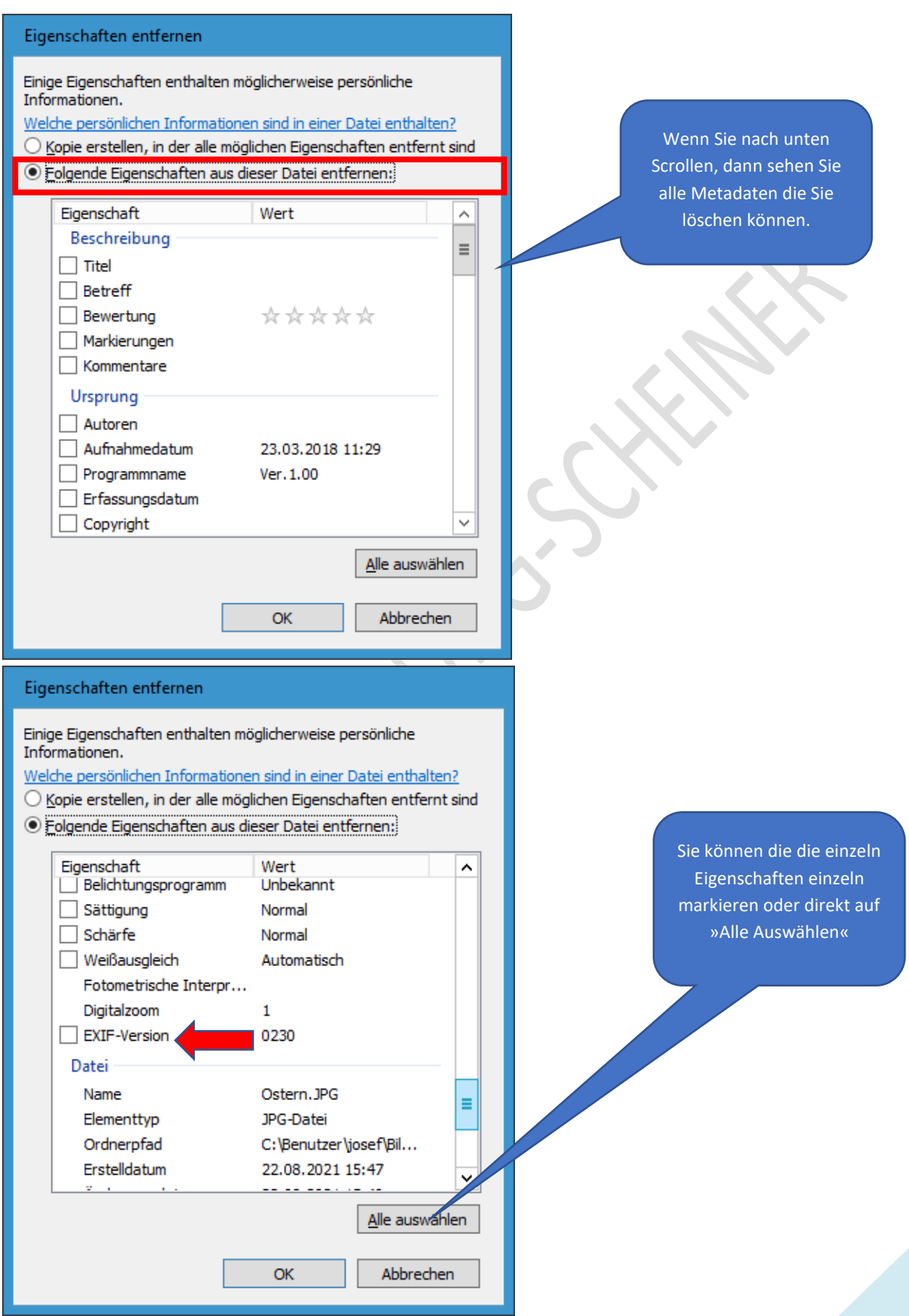

Schritt 9: Klicken Sie z. B. auf »Alle auswählen« - es werden alle Häkchen gesetzt.

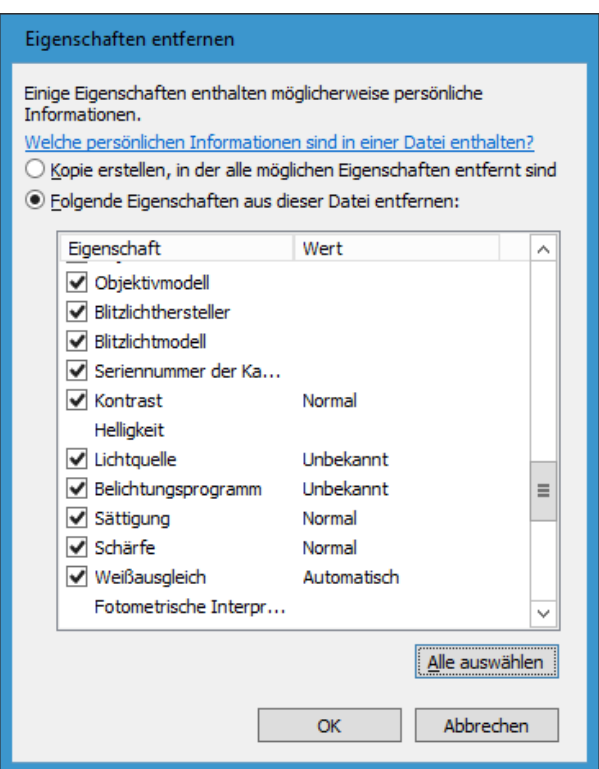

Schritt 10: Klicken Sie auf »OK«.

Die entsprechenden Informationen werden entfernt.

Einige Infos bleiben jedoch noch enthalten.

Fertig.

22.08.2021